# **文字の入力と設定**

### ● 文字を入力する

### 文字入力モードの切り替え

漢字・ひらがな、カタカナ、英字、数字など、入力する文字によって入力モードを切り替えます。

文字入力画面で C **入力モードを選択**

以下の項目から選択します。選択可能な入力モードは、利用中の機能により異なります。

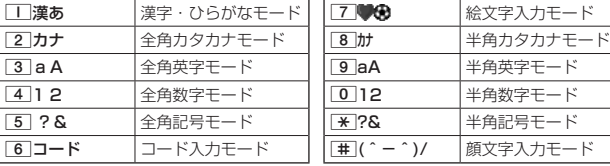

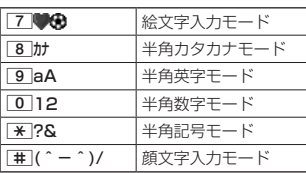

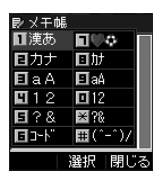

● 文字入力画面でご な押すと、絵文字入力モードに切り替えることができます。一部利用できない機能があり ます。

### 各キーに割り当てられた文字について

各キーに割り当てられている文字は以下のとおりです。

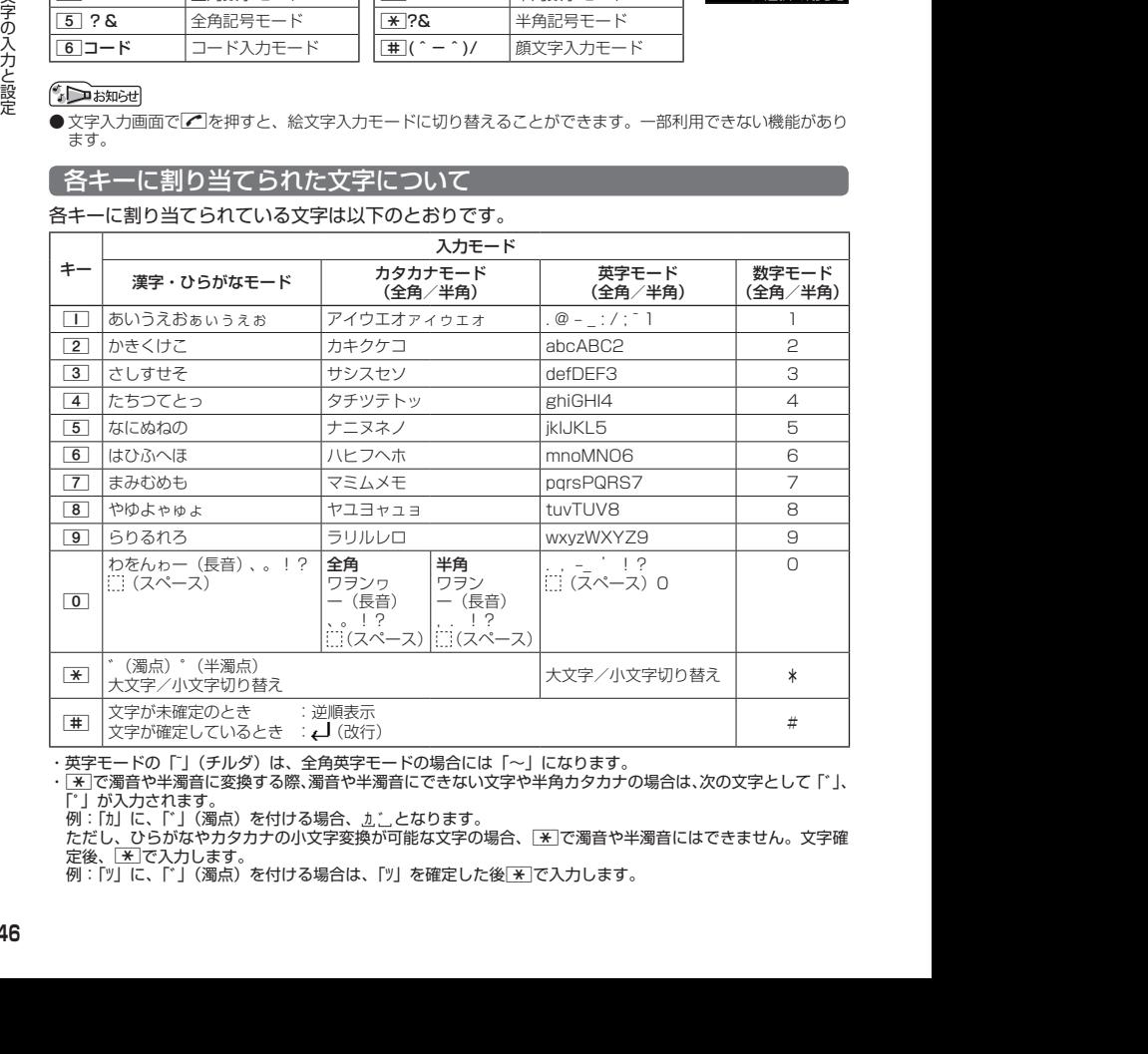

・英字モードの「~」(チルダ)は、全角英字モードの場合には「〜」になります。

・ ※ で濁音や半濁音に変換する際、濁音や半濁音にできない文字や半角カタカナの場合は、次の文字として「゛」、 「゜| が入力されます。

例:「カ」に、「゛」(濁点)を付ける場合、かいとなります。

ただし、ひらがなやカタカナの小文字変換が可能な文字の場合、「\*1で濁音や半濁音にはできません。文字確 定後、[<del>\*</del>]で入力します。<br>例:「ツ」に、「゙」(濁点)を付ける場合は、「ツ」を確定した後<u>[\*</u>]で入力します。

### **SD お知らせ**

- 文字を確定していないとき、「#1を押すと逆の順序で文字が表示されます(逆順表示)。 例:「ぉ」を入力する場合は、□■ ▶ | #]で入力できます。 ただし、[※]で濁音や半濁音に変換した後や、大文字/小文字に切り替えた後は逆順表示することができませ ん。
- 文字を入力した後、【※】を押すと小文字に変換することができます。 例:「ゅ」を入力する場合は、「ゆ」を入力した後「※「で入力できます。
- 文字を確定した後、 88 を押しても改行することができます。 ただし、予測変換の候補が表示されているときは改行できません。
- 同じキーに割り当てられている文字を続けて入力したいときは、最初の文字を入力後に□を押してから、続 けて入力します。

例:「あお」と入力する場合は、「■を1回「あ」 ▶ ■ ▶ ■ 下を5回「お」で入力できます。

### 文字を入力する

ダイヤルキーを繰り返し押して、文字を入力します。

例:「しゅうじつ」を入力

**● 漢字・ひらがなモードで | 3 を2回「し」 D 8 を2回「ゆ」 D 米 を1回「ゆ」 D メモ(■絵文字)漢あ** しゅうじつ 1**を3回「う」** 3**を2回「し」** d**を1回「じ」** 4**を3回「つ」** G**【確定】** ≑入る

### **Danmot**

●確定した文字を削除するには、以下の手順で行います。 |< アマ削除したい文字の前にカーソルを合わせる ▶ 222

●確定した文字をすべて削除するには、以下の手順で行います。 入力されている文字の最初または最後にカーソルを置く 》 237を長く(1秒以上)押す 文字がすべて削除されます。入力されている文字の最初と最後以外にカーソルを置いた場合は、カーソル以 降の文字が削除されます。

充実 終日 週日

888881 英数加 確定 変換

### 漢字に変換する

漢字変換の方法には、予測変換と通常変換があります。予測変換設定を「ON」に設定していると、 過去に一度変換した単語は、すべての文字を入力しなくても、変換候補として表示され、その 中から選択することができます。お買い上げ時は、予測変換設定が「ON」に設定されています。

例:「きょう」を入力して、「京」に変換する

(漢字・ひらがなモードで)

**<sup>1</sup>** 2**を2回「き」** 8**を3回「よ」** d**を1回「ょ」** 1**を3回「う」**

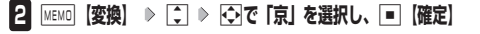

例:「かいてき」を「快適」と変換した後、再度、同様に変換するとき |2 を1回「か」 ▶ コ ▶ 団で「快適」を選択し、■【確定】 予測変換に設定中は、MEMO【変換】を押すと通常の変換候補が表示されます。

- 2013<br>
2014<br>
2014 02:48:2014 02:25 2014 02:48:25 2014 02:25 2014 02:25 2014 02:25 2014 02:25 2014 02:25 2014 02:25 2014 02:25 2014 02:25 2014 02:25 2014 02:25 2014 02:25 2014 02:25 2014 02:25 2014 02:25 2014 02:25 2014 02 ● 予測変換を解除して、通常変換で入力することもできます(「予測変換を設定する」52 ページ)。通常変換では、文字の入力後Lを押すと、変換候補が表示されます。また通 常変換では一度にたくさんの文字を入力した後に変換する場合、自動的に文節を区切っ て入力されます。Mを押すと、文節を区切り直すことができます。ただし、「候補選択キー 設定」(52ページ)を「上下左右」に設定しているときに、変換候補を選択中はpopを 押すと、Mで文節を区切りなおす操作ができます。
	- 変換時の候補は、過去に変換した順に表示されます。

● 変換候補の選択を「コで行うように設定することができます(「変換候補を選択するキーを設定する」52ペー ジ)。

- 変換時の候補は、過去に文節に区切って変換した単語も表示します。 例:はじめに「あかいかさを」と入力し、「赤い傘を」と変換した場合 次回入力時には、「あ」→「赤い」、「か」→「傘を」を候補として表示します。
- 文字を確定すると、その文字に続く助詞や単語などの予測候補が表示されます。
- 予測変換で学習した情報は削除することができます(「学習情報を削除する」53ページ)。
- 変換候補表示中に、「A】【英数カナ】を押すと、英数カナのみの候補が表示されます。

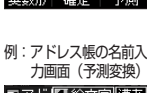

通常変換画面

予測変換画面

■メモ(日絵文字 漢あ きょう ≑入る

10/10 10月10日  $10$  $10/$ 10月10日 今日

予測

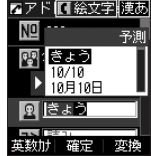

### ● 文字入力メニューを使う

記号や文字列を選択/引用して入力する場合は、入力したい位置にカーソルを移動してから、 以下の操作を行います。

### 文字入力画面で f**【メニュー】を押す**

文字入力画面の

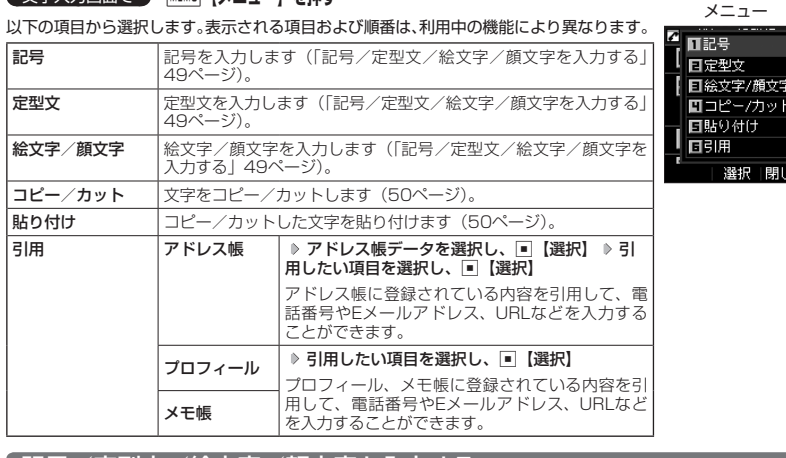

**[ 記号/定型文/絵文字/顔文字<u>を入力する</u>** 

### (文字入力画面のメニューで)

以下の項目から選択します。表示される項目および順番は、利用中の機能により異なります。

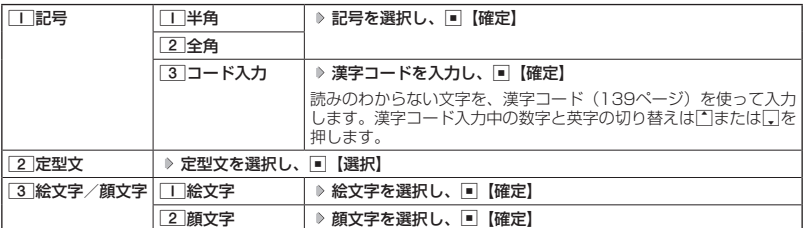

多ご注意

● PHSや携帯電話またはパソコンなどに絵文字を送信した場合、一部の絵文字が正しく表示されない場合があ ります。

### **SD お知らせ**

- ●記号/定型文/絵文字/顔文字の内容については、「各機能の選択項目一覧」 (163ページ) をご参照ください。
- 文字入力画面で【■ を押すと、絵文字入力モードに切り替えることができます。一部利用できない機能があり ます。
- 過去に絵文字を入力している場合は、絵文字選択画面の最初に絵文字履歴が表示されます。絵文字履歴は削 除することもできます(「絵文字の履歴を削除する」53ページ)。
- 記号または絵文字は連続して選択できます。 例:一度に2種類の絵文字を入力

絵文字選択画面で1つ目の絵文字を選択し、MEMO 【連続】 ▷ 2つ目の絵文字を選択 ▷ [■ 【確定】 (または MEMO 【連 続】 ▶ [田] 【閉じる】)

- 
- 絵文字を選択中に[227]を押すと、一番新しく選択された絵文字は削除され、入力画面に戻ります。<br>● 定型文選択中は、[200]【表示】を押すと選択した定型文を表示し、確認することができます。編集する場合は、 -<br>再度∭∭ 【編集】を押して定型文を編集し、■【登録】を押します。

### 文字をコピー/カット/貼り付けする

入力した文字をコピー(複写)やカット(移動)することができます。また、コピー/カット した文字を別の画面へ貼り付け(ペースト)することができます。

文字入力画面のメニューで

以下の項目から選択します。

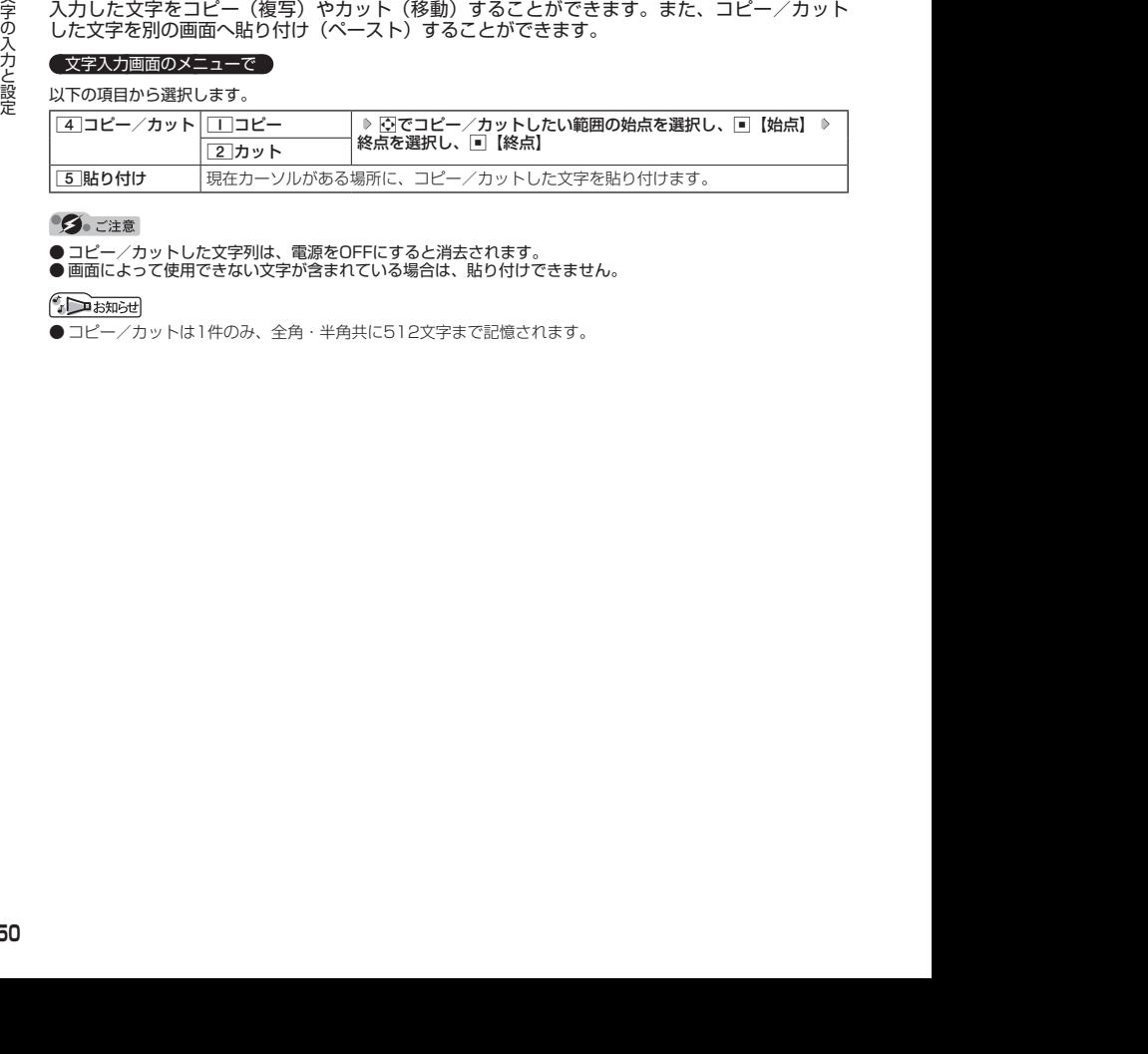

**●コピー/カットした文字列は、電源をOFFにすると消去されます。** 

●画面によって使用できない文字が含まれている場合は、貼り付けできません。

● コピー/カットは1件のみ、全角・半角共に512文字まで記憶されます。

### ● 定型文を編集する(定型文登録) 機能番号86

登録されている定型文の内容をお好みに合わせて書き換えることができます。定型文は10件ま で登録でき、その内の9件を編集することができます。

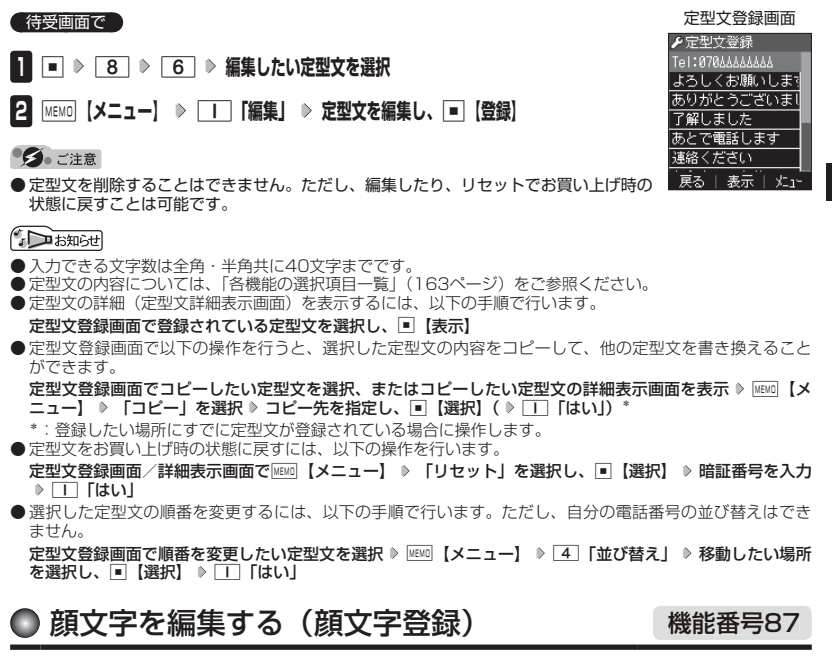

登録されている顔文字の内容をお好みに合わせて書き換えることができます。顔文字は25件あ り、すべて編集することができます。

- **待受画面で 日 ▶ 8 | 8 | 7 | ▶ 編集したい顔文字を選択し、■ 【編集】**
- **顔文字を編集し、**G**【登録】**

### ●●ご注意

● 顔文字を削除することはできません。ただし、編集したり、リセットでお買い上げ時の 状態に戻すことは可能です。

### **AD ASSIGNED**

- 入力できる文字数は全角・半角共に17文字までです。
- ●顔文字の内容については、「各機能の選択項目一覧」(163ページ)をご参照ください。
- 編集した顔文字をお買い上げ時の状態に戻すには、以下の操作を行います。

顔文字登録画面でMEMO【メニュー】 ▷ □□「リセット」

以下の項目から選択します。

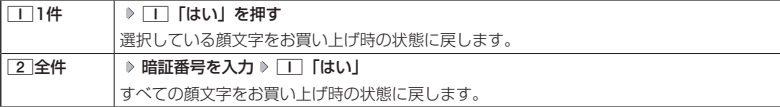

顔文字登録画面

▶顔文字登録  $(1 - 1)$  $(°o^*)/$ 

 $(* 0 * )$  $\overline{\overline{(- + 1)}}$  $(T_I)$  $( - )$ 

戻る | 編集

XЭm

### ● よく使う単語を登録/編集/削除する(ユーザ辞書) 機能番号81

よく使う文字や記号を短い読みで変換できるよう、辞書に単語を100件まで登 録できます。単語は全角・半角共に20文字まで、読みは20文字まで登録でき ます。

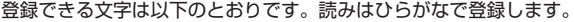

- ・漢字、ひらがな、絵文字、顔文字
- ・全角英数字、記号、カタカナ
- ・半角英数字、記号、カタカナ

### 待受画面で

 $\blacksquare$   $\blacksquare$   $\triangleright$   $\blacksquare$   $\triangleright$   $\blacksquare$ 

- はじめて単語を登録する場合
	- **2** 【登録】 ▷ 単語を入力し、 【-】 ▷ よみを入力 ▷ ■■ 【登録】
- ■すでに単語が登録されている場合
	- **2 MEMO 【メニュー】を押す**

以下の項目から選択します。

ユーザ辞書一覧画面 メユーザ辞書 登録がありません

お買い上げ時: 「未登録」

ユーザ辞書登録 内容表示画面

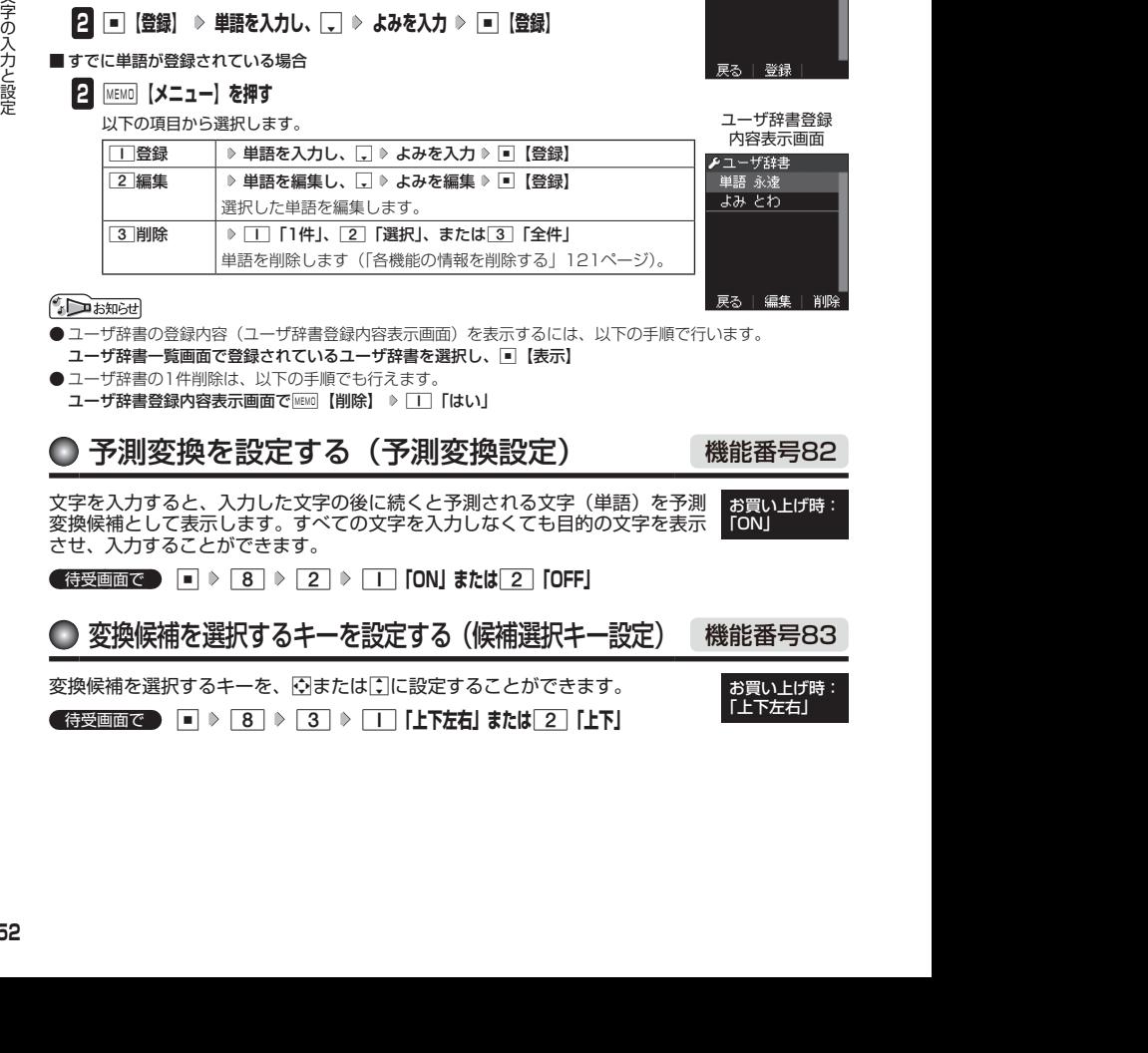

- ユーザ辞書の登録内容 (ユーザ辞書登録内容表示画面) を表示するには、以下の手順で行います。
- ユーザ辞書一覧画面で登録されているユーザ辞書を選択し、G【表示】
- ●ユーザ辞書の1件削除は、以下の手順でも行えます。
	- ユーザ辞書登録内容表示画面で|MEMO 【削除】 ▶ □ 「はい」

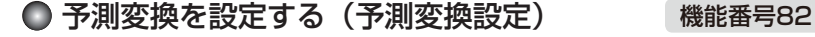

文字を入力すると、入力した文字の後に続くと予測される文字(単語)を予測 お買い上げ時: 変換候補として表示します。すべての文字を入力しなくても目的の文字を表示 KONI させ、入力することができます。

**G** 待受画面で | ■ ▶ 8 | ▶ 2 | ▶ | T | CON| または 2 | COFF|

変換候補を選択するキーを設定する(候補選択キー設定) 機能番号83 変換候補を選択するキーを、NまたはLに設定することができます。 **6 待受画面で | ■ ▶ 8 | ▶ 3 | ▶ | T | 【上下左右】または 2 | 【上下】** お買い上げ時: 「上下左右」

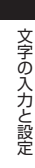

### ● 学習情報を削除する(学習内容リセット) 機能番号84

文字変換の学習情報や予測変換の情報をすべて削除し、お買い上げ時の状態に戻します。

**(待受画面で) ■ ▷ 8 ▷ 4 ▷ 暗証番号を入力 ▷ 1 「はい」** 

### 絵文字の履歴を削除する(絵文字履歴リセット) 機能番号85

過去に絵文字を入力している場合は、絵文字選択画面の最初に絵文字履歴が表示されます。 絵文字履歴は削除することができます。

**(待受画面で) ロ ▶ 8 | > 5 | > 1 「はい」** 

# **アドレス帳の使いかた**

### ● アドレス帳に登録する

アドレス帳には、アドレス帳データを1000件まで登録できます。

### ●●こ注意

● 以下のロック機能が設定されているときは、アドレス帳の使用が制限されます。

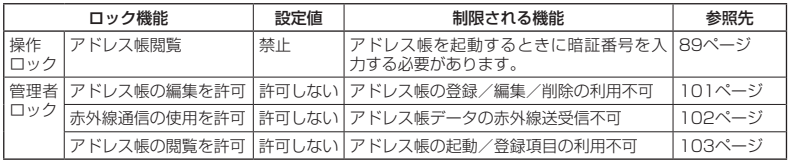

### **JO BSHOT**

●アドレス帳にシークレット登録する場合は、シークレットモードに切り替えてからアドレス帳データの登録を 行います(「シークレットモードを設定する」91ページ)。

アドレス帳データの各項目を登録する

 待受画面で A**を長く(1秒以上)押す 登録する項目を選択 各内容を入力また** は選択 ▶ ■ 【登録】または MEMO 【登録】

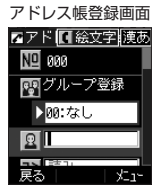

### 以下の項目から選択します。

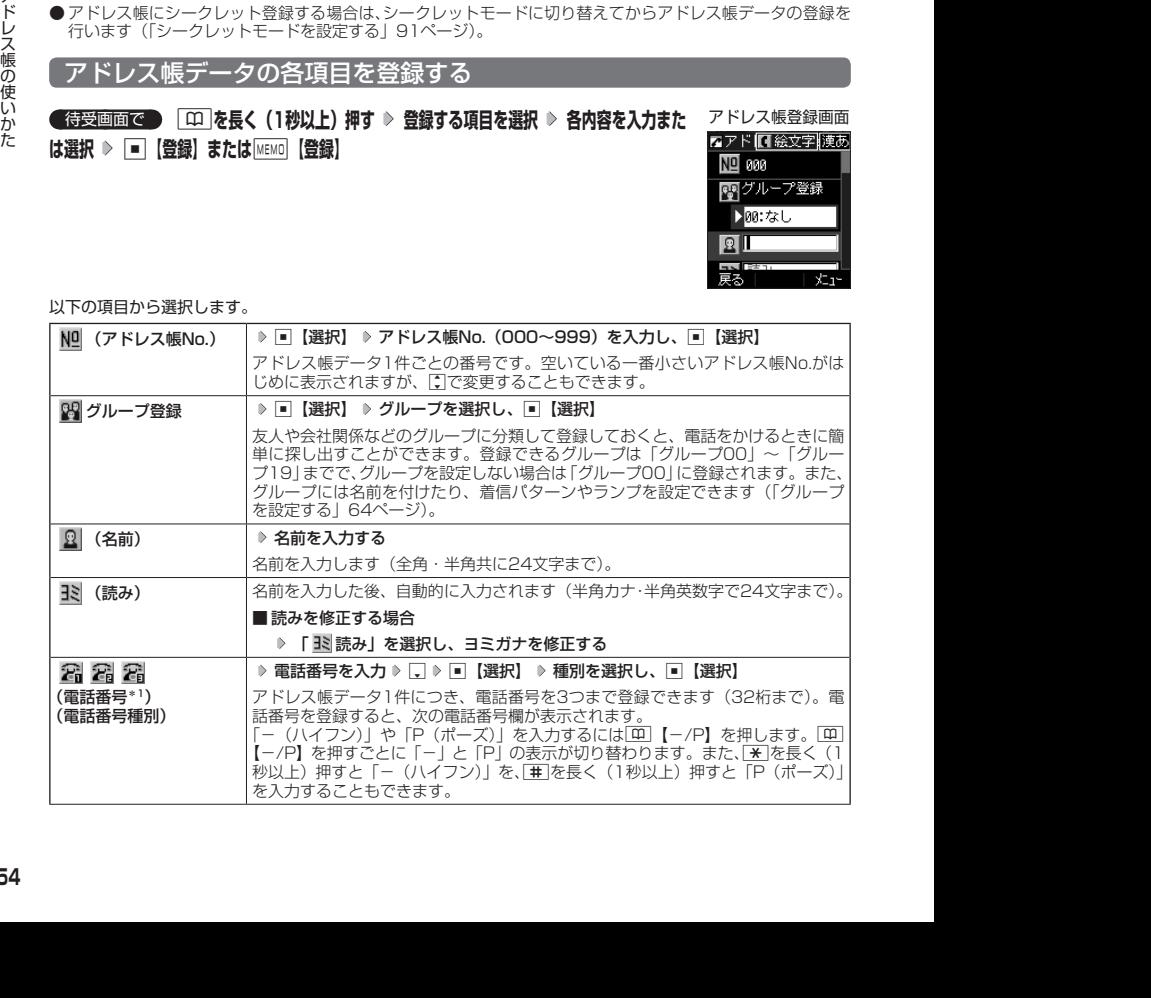

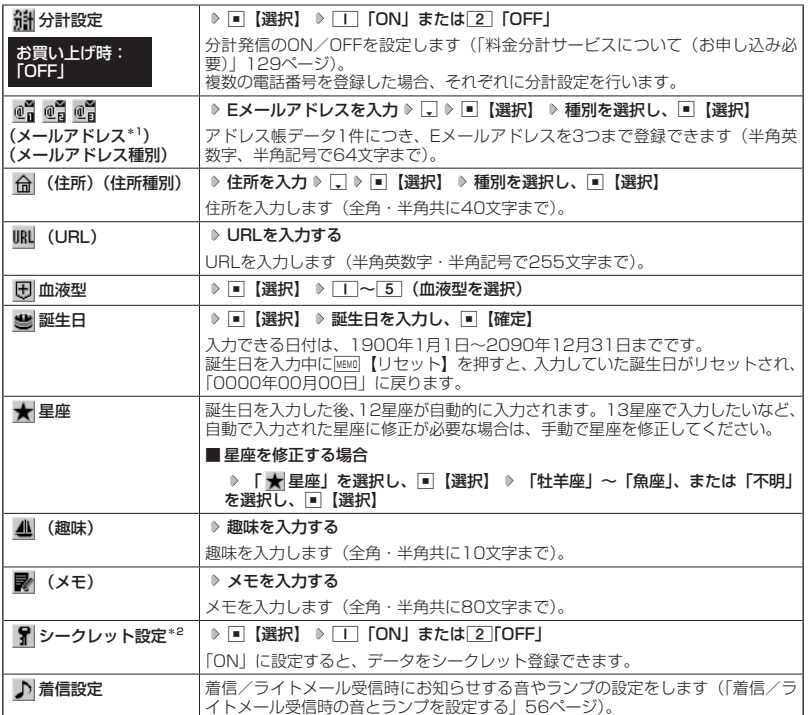

\*1:電話番号/メールアドレスを2つ以上登録した場合、通常使用する電話番号を設定します。設定は以下の手 順で行います。

「通常使用電話番号」を選択し、 ■【選択】 ▶ 通常使用する電話番号を選択し、 ■【選択】

\*2:シークレットモードの設定が「ON」のときに表示されます(「シークレットモードを設定する」91ページ)。

### ターご注意

- 相手が一般電話の場合は、必ず市外局番から入力してください。PHS/携帯電話の場合は必ず「0」から始 まる11桁の番号を入力してください。
- ●空いているアドレス帳No.を入力した場合に、「登録できません。アドレス帳No.を変更してください」と表示 されるときは、そのNo.はシークレット設定が「ON」になっているアドレス帳データとして、すでに登録さ れています。シークレット登録されているアドレス帳データを置き換えて登録するには、シークレットモー ドの設定を「ON」にしてから上書き登録してください(「シークレットモードを設定する」91ページ)。
- ひとつのアドレス帳データを複数のグループに登録することはできません。
- ●名前は必ず入力してください。名前を入力しないとアドレス帳に登録できません。

# アドレス帳の使いかた アドレス帳の使いかた

### **SD お知らせ**

●アドレス帳データの作成中に、着信などによって作成が中断した場合は、作成内容が一時的に保存されます。 再度、アドレス帳データの新規登録を開始すると確認画面が表示されます。□□「はい」を押すと、作成を再 開できます。[2]「いいえ」を押すと、作成中のデータは破棄されアドレス帳データを新規に作成することが できます。

● アドレス帳No.の入力は以下の手順でも行えます。

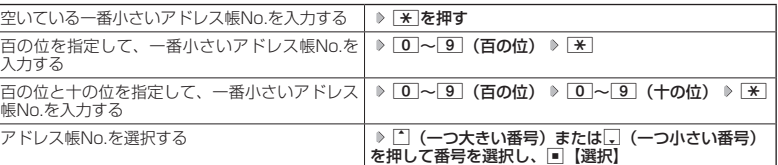

- 入力したアドレス帳No.がすでに登録されている場合は、上書き確認画面が表示されます。すでにあるアドレ .<br>ス帳No.と置き換えて登録するには、□□「はい」を押します。
	- シークレットモードを解除中のシークレット登録したアドレス帳データについて(「シークレットモードを設 定する」91ページ)
	- ・シークレット登録したアドレス帳データの相手から電話がかかってきたとき、名前は表示されずに電話番 号が表示されます。
	- ・シークレット登録したアドレス帳データから電話をかけたり、内容を修正したりするときは、シークレッ トモードを「ON」に設定してから行ってください。
- ●シークレットモードの設定が「ON」のときシークレット登録したアドレス帳データは、アドレス帳一覧表示 画面 (58ページ)で「 】」が表示されます。
- ●「電話番号」で電話番号(電話番号を複数登録した場合は通常使用電話番号)の分計設定を「ON」に設定し たアドレス帳データは、アドレス帳一覧表示画面(58ページ)で「 聞」が表示されます。

<u>トメール受信時の音とランプを設定する</u>

アドレス帳に登録している相手から音声着信があったとき、またはライトメールを受信したと きの音の種類とランプの設定をします。

### アドレス帳登録画面で  **「 着信設定」を選択し、**G**【選択】**

以下の項目から選択します。

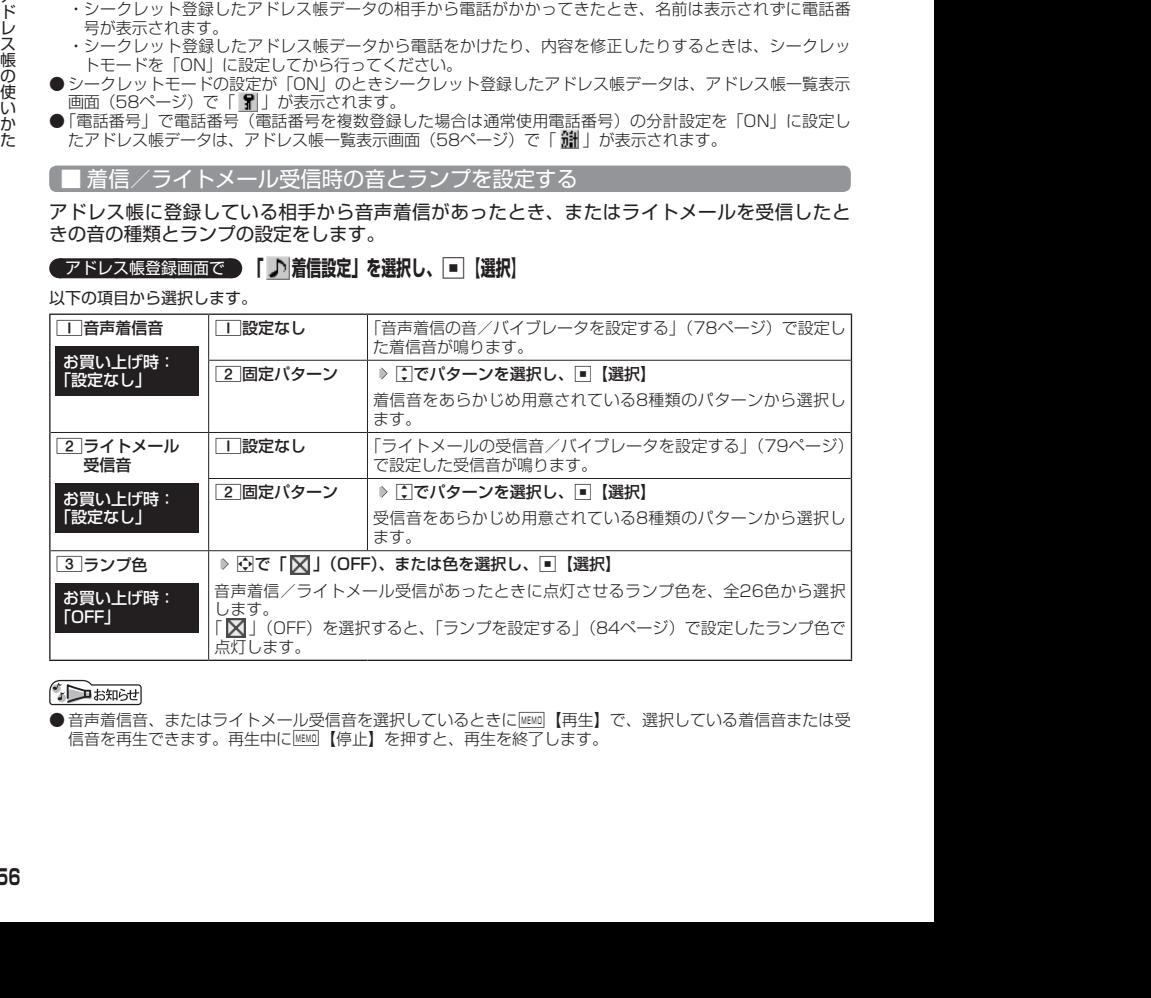

●音声着信音、またはライトメール受信音を選択しているときに||▲■■■ 【再生】で、選択している着信音または受 信音を再生できます。再生中に News 【停止】を押すと、再生を終了します。

### 他の機能からアドレス帳に登録する

アドレス帳に他の機能からアドレス帳データの新規登録や追加登録をすることができます。 登録できる機能は以下のとおりです。

・電話番号入力画面 ・発信履歴、着信履歴、ダイヤルメモ

・ライトメールの宛先、本文

例:着信履歴から電話番号を追加登録する

 待受画面で K **登録したい電話番号の着信履歴を選択** f**【メニュー】** 3**「アドレス帳へ登録」** 以下の項目から選択します。

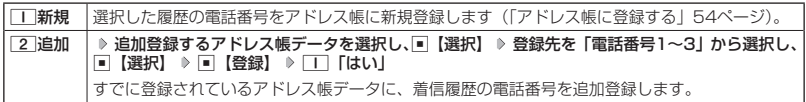

### ○ アドレス帳データを呼び出す

アドレス帳データを呼び出すと一覧画面が表示されます。検索したい項目を入力してからアド レス帳データを呼び出すこともできます(「アドレス帳データを呼び出すときの検索方法を設定 する」64ページ)。

● 待受画面で ● | ① | ▶ 内容を確認したいアドレス帳データを選択し、 ■ 【詳細】

選択したアドレス帳データの詳細画面が表示されます。

アドレス帳一覧表示画面 アドレス帳詳細表示画面

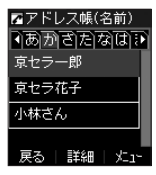

屋アドレス帳<br>『MB |蘭00:なし ■ 京セラ一郎 国物物他 **FILED** 87011118888

- シークレット登録したアドレス帳データは、シークレット一時設定(61ページ)、またはシークレットモー ド (91ページ)設定中に表示することができます。
- アドレス帳の表示順を「名前順」、「アドレス帳No.順」、「グループ順」に設定することができます(「アドレ ス帳の各種設定をする」63ページ)。
- ●アドレス帳一覧画面表示中にダイヤルキーを押すと、以下の操作ができます。ただし、アドレス帳にアドレ ス帳データが登録されていない場合はヨミ検索できません。

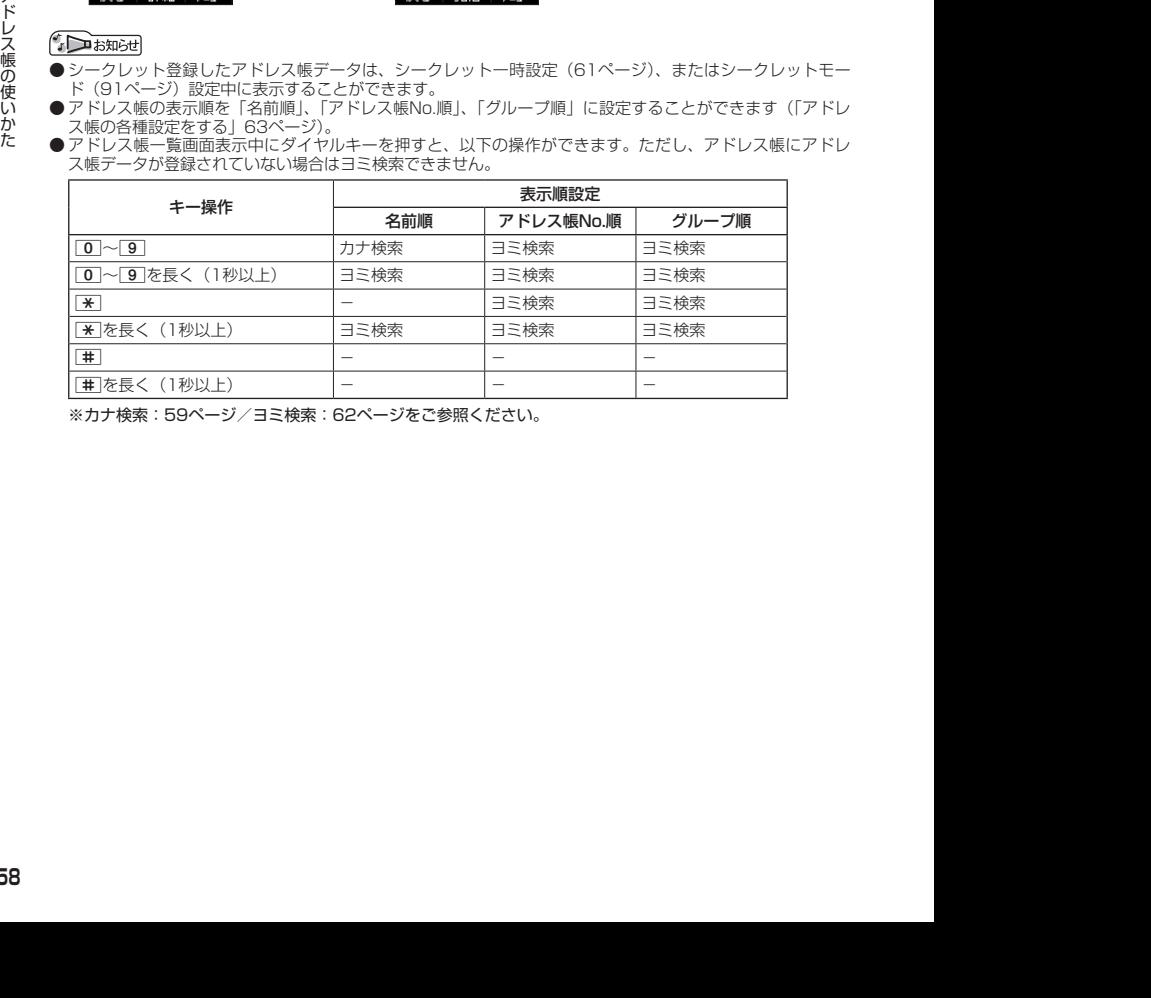

※カナ検索:59ページ/ヨミ検索:62ページをご参照ください。

### カナ検索でアドレス帳データを呼び出す

アドレス帳一覧画面が「名前順」で表示されているときは、数字キーを押すとキーに割り当て られた行(あかさたな~)のタブを切り替えることができます。また、すでに表示されている 行(あかさたな~)の数字キーを押すたびに、その行(あかさたな~)の段(あいうえお)を 切り替えます。

例:か行を表示する

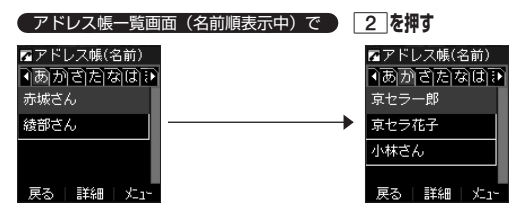

例:「こ」から始まるアドレス帳データを表示する

こ→か」の順番に 表示されます。

 アドレス帳一覧画面(名前順表示中)で「か行」表示中に  **「こ」から始まるアドレス帳データが表示されるま <sup>で</sup>**2**を押す** 四アドレス帳(名前) 四アドレス帳(名前) <u>ৰক্কাশকাকালাম</u> াজাসাতামাঝানান 京セラー郎

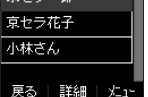

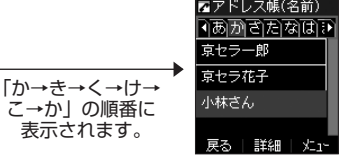

### 時短検索でアドレス帳データを呼び出す

待受画面で数字キーを長く(1秒以上)押して、キーに割り当てられた行(あかさたな~)のア ドレス帳一覧表示画面を呼び出すことができます。

例:か行のアドレス帳一覧表示画面を呼び出す

### **(待受画面で) 2 を長く (1秒以上) 押す**

さらにアドレス帳データを検索するときは、「カナ検索」(59ページ)で検索できます。

### $F$  $\rightarrow$   $F$  $\rightarrow$   $F$  $\rightarrow$   $F$  $\rightarrow$

● 時短検索では、アドレス帳一覧画面が以下のように表示されます。

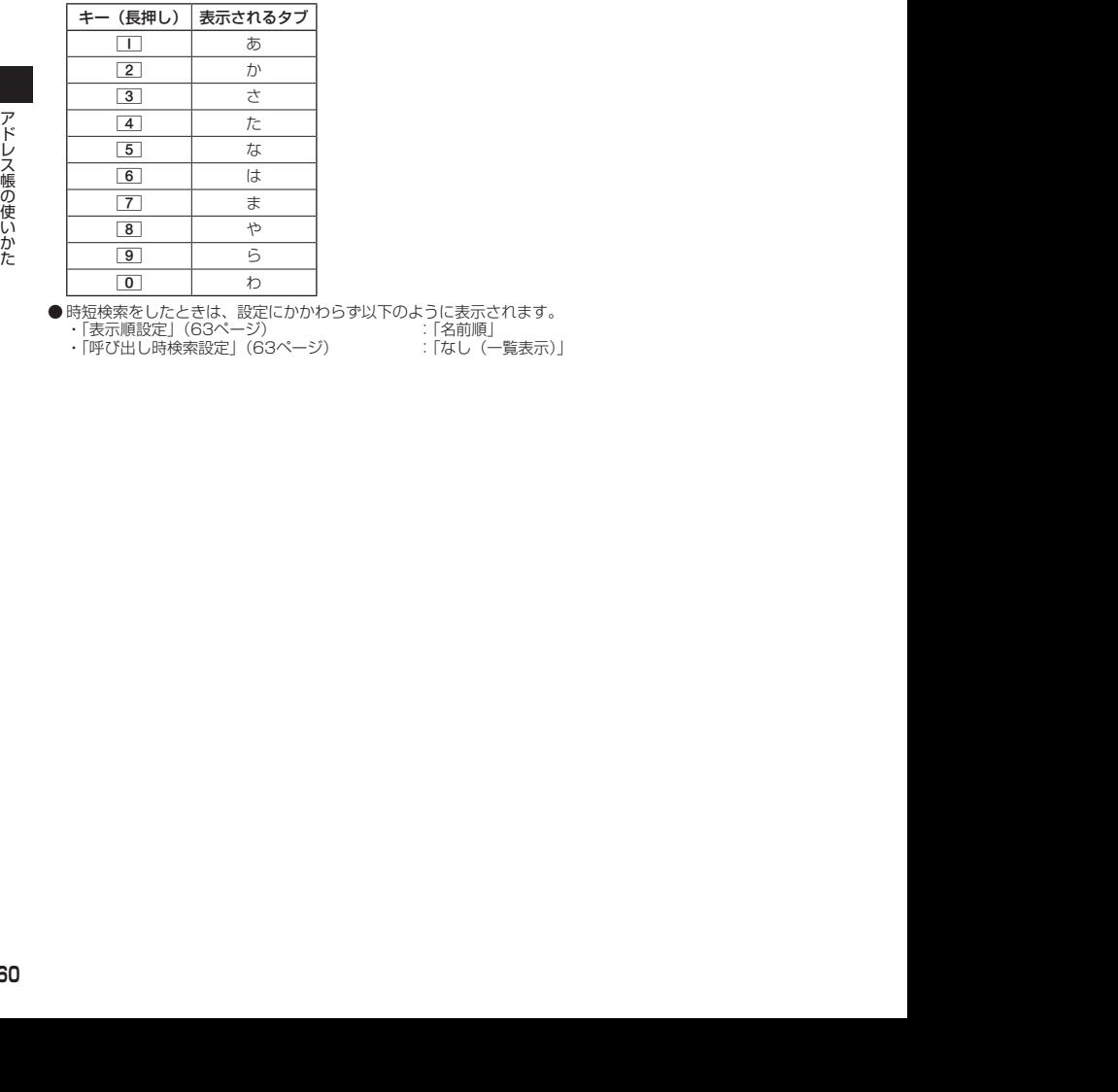

● 時短検索をしたときは、設定にかかわらず以下のように表示されます。<br>・「表示順設定」(63ページ)

・「表示順設定」(63ページ) : 「名前順」<br>・「呼び出し時検索設定」(63ページ) : 「なし(一覧表示)」 ・「呼び出し時検索設定」 (63ページ)

■ 一覧表示画面/詳細画面のメニューを使う

### **( 一覧表示画面/詳細画面で ) アドレス帳データを選択 ▶ MEMO 【メニュー】**

以下の項目から選択します。表示される項目は、選択している項目により異なります。

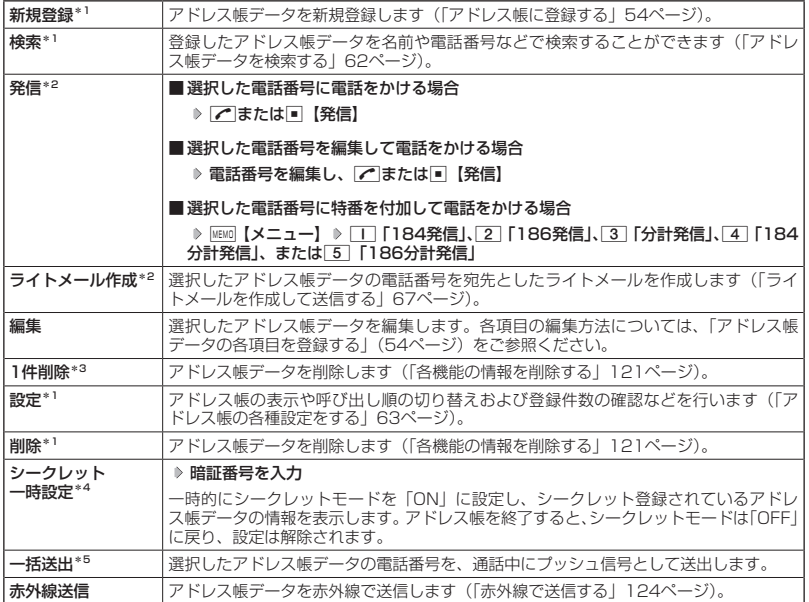

\*1:一覧表示画面のみ表示されます。

\*2:「電話番号」を登録しているときのみ表示されます。

\*<sup>3</sup>:詳細画面のみ表示されます。<br>\*4:シークレットモード(91ページ)設定中は表示されません。

\*5:通話中(アドレス帳データに電話番号が登録済み)のみ表示されます。

### $\sim$   $\sim$   $\sim$   $\sim$   $\sim$

●「発信」、「ライトメール作成」で1件のアドレス帳データに複数の電話番号が登録されているときは、「通常使 用電話番号」に登録した電話番号が使用されます。

● 通常使用以外の電話番号へ電話をかけたり、ライトメールを送信するには、以下の手順で行います。

一覧表示画面で■【詳細】 ▷ □で発信/送信する電話番号を選択 ▷ |函| [メニュー】 ▷ [発信]または「ラ イトメール作成」を選択し、■【選択】

### ● アドレス帳データを検索する

登録したアドレス帳データを名前や電話番号などで検索することができます。

**(一覧表示画面で ) MEMO 【メニュー】 ▶ 2 【検索】** 

以下の項目から選択します。

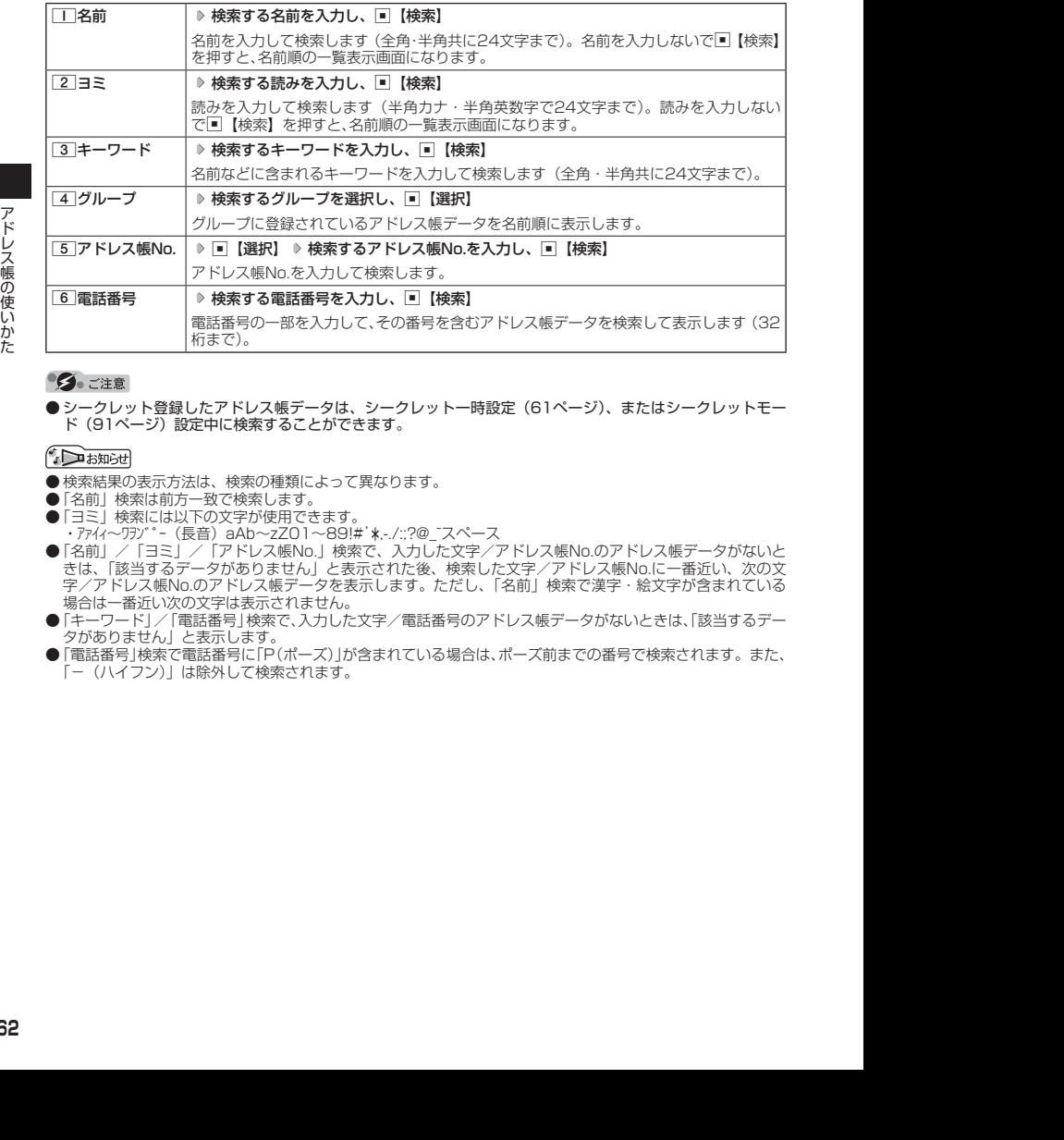

● シークレット登録したアドレス帳データは、シークレット一時設定(61ページ)、またはシークレットモー ド(91ページ)設定中に検索することができます。

- ●検索結果の表示方法は、検索の種類によって異なります。
- 
- ●「名前」検索は前方一致で検索します。<br>●「ヨミ」検索には以下の文字が使用できます。
- ·アバイ~ワリブ ^- (長音) aAb~zZO1~89!#'\*,-/:;?@\_~スペース
- ・アアイィ〜ワラゾ゙ー(長音)aAb〜zZ01〜89!#'\*.-/:;?@\_'スペース<br>●「名前」/「ヨミ」/「アドレス帳No.」検索で、入力した文字/アドレス帳No.のアドレス帳データがないと<br>- きは、「該当するデータがありません」と表示された後、検索した文字/アドレス帳No.に一番近い、次の文 字/アドレス帳No.のアドレス帳データを表示します。ただし、「名前」検索で漢字・絵文字が含まれている 場合は一番近い次の文字は表示されません。
- ●「キーワード」/「電話番号」検索で、入力した文字/電話番号のアドレス帳データがないときは、「該当するデー タがありません」と表示します。
- ●「電話番号」検索で電話番号に「P(ポーズ)」が含まれている場合は、ポーズ前までの番号で検索されます。また、 「−(ハイフン)」は除外して検索されます。

### ● アドレス帳から発信する

アドレス帳データを呼び出して電話をかけることができます。

アドレス帳データを呼び出すと一覧画面が表示されます。検索したい項目を入力してからアド レス帳データを呼び出すこともできます(「アドレス帳データを呼び出すときの検索方法を設定 する」64ページ)。

**● 待受画面で ● A 回 ● アドレス帳データを選択し、 ●** 

### **DE ASSIGNED**

- 1件のアドレス帳データに複数の電話番号の登録があるときは、「通常使用電話番号」に登録した電話番号が 使用されます。
- 通常使用以外の電話番号にかけるときは、以下の手順で行います。 待受画面で⊡ ▷ アドレス帳データを選択し、■【詳細】 ▷ □で発信する電話番号を選択し、■【発信】ま たはで
- アドレス帳からのライトメール送信については、「一覧表示画面/詳細画面のメニューを使う」(61ページ) をご参照ください。

### ● アドレス帳の各種設定をする

アドレス帳の表示切り替えや表示順の設定および登録件数の確認を行います。

一覧表示画面で f**【メニュー】** 6**「設定」**

以下の項目から選択します。

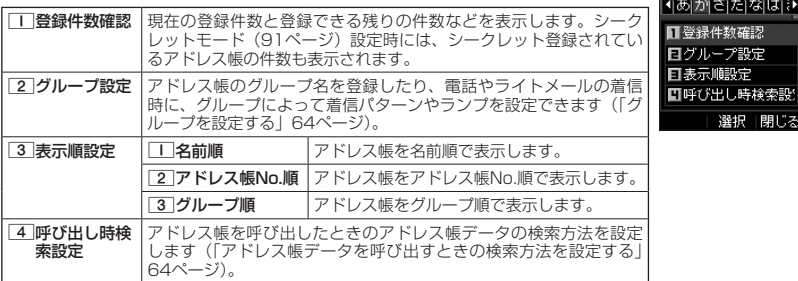

アドレス帳設定画面

क्राग

索設

四アドレス帳(名前)

### グループを設定する

アドレス帳のグループ名を登録したり、電話やライトメールの着信時に、グループによって着 信パターンやランプを設定できます。

**(アドレス帳設定画面で ) 2 「グループ設定」 ▶ 設定したいグループを選択 ▶ MEMO 【メニュー】** 

### 以下の項目から選択します。

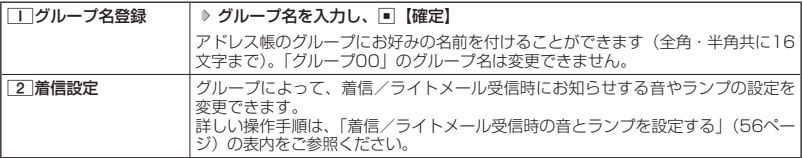

### アドレス帳データを呼び出すときの検索方法を設定する

アドレス帳データを呼び出すときの検索方法を設定することができます。

アドレス帳設定画面で 4**「呼び出し時検索設定」を押す**

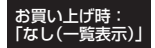

以下の項目から選択します。

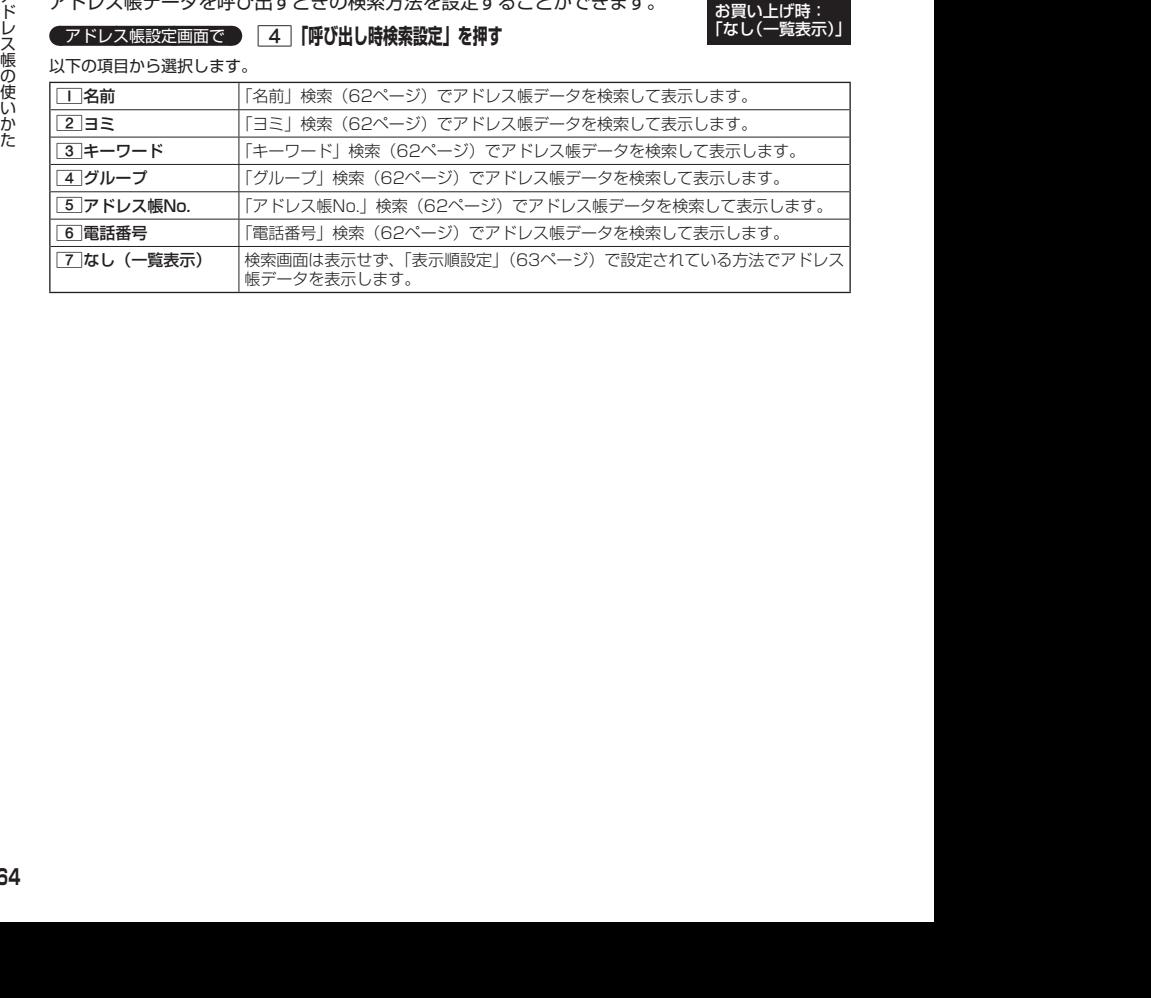

## **メールの使いかた**

### ライトメールについて

ライトメールは電話番号を使用して、ライトメール対応の電話機どうしで文字メッセージをや り取りできます。

### 多、ご注意

- 操作ロック (89ページ) の「メール」が「禁止」に設定されているときは、メール機能利用時に暗証番号を 入力する必要があります。また、メールを受信したときにピクトインフォメーション (82ページ)が表示さ れません。
- 管理者ロックの「メールの使用を許可」(102ページ)が「許可しない」に設定されているときは、メール機 能を利用することができません。

### ライトメール機能の仕様

メッセージに入力し送信できる文字数は、最大全角で45文字、半角で90文字までです。

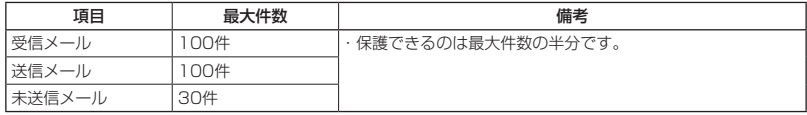

● ライトメールを送信するときは、送信先がライトメール対応機種である必要があります。

● ライトメールは、料金分計サービス (129ページ) を使用して送信することはできません。

### メールメニューについて

メールメニューは、メールに関するさまざまな機能の入り口になります。

待受画面で C**を押す**

以下の項目から選択します。

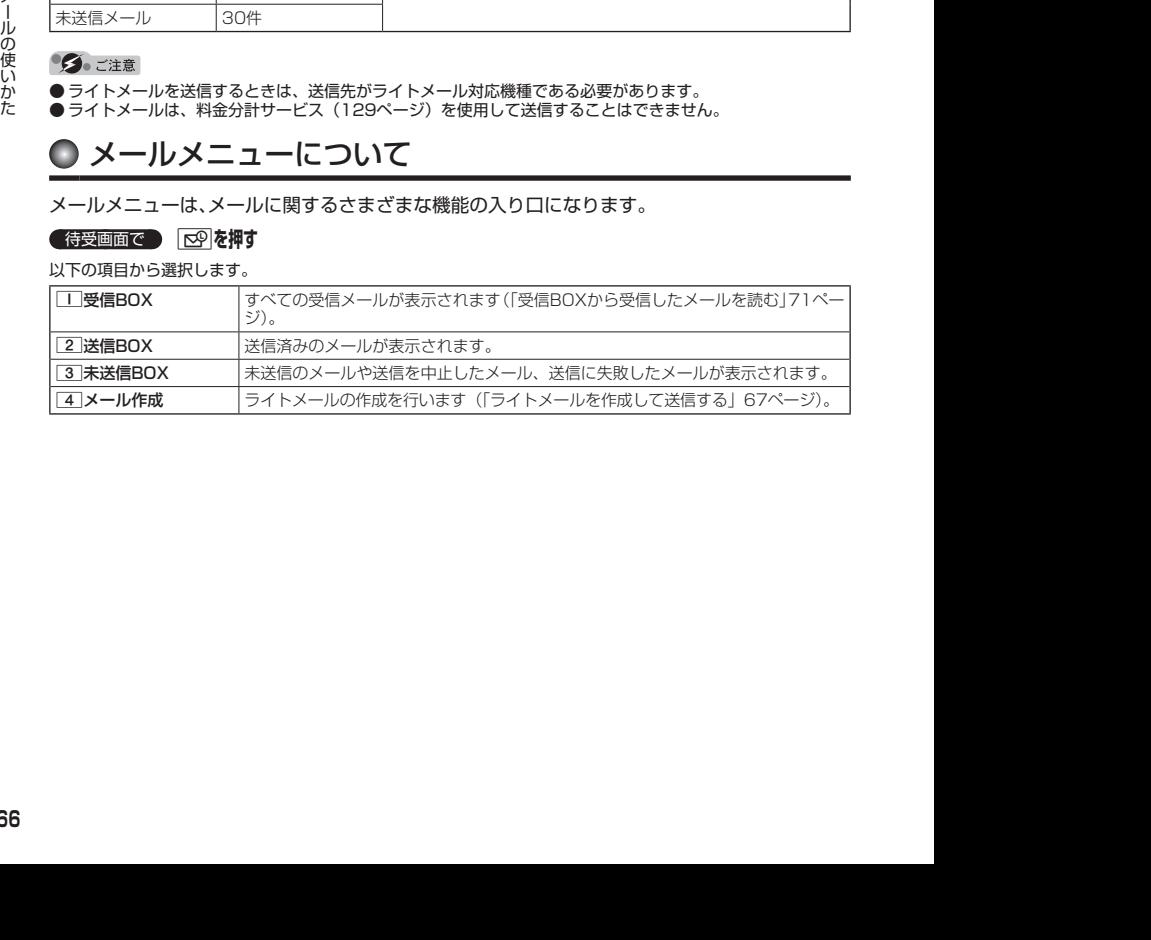

### ○ ライトメールを作成して送信する

新しくライトメールを作成して送信します。

作成したライトメールは、すぐに送信せずに下書き保存しておくこともできます(「作成したラ イトメールを下書き保存する」69ページ)。

### (待受画面で)

### **1 © → 4 「メール作成」**

ライトメール作成画面が表示されます。 以下の項目を入力または選択します。

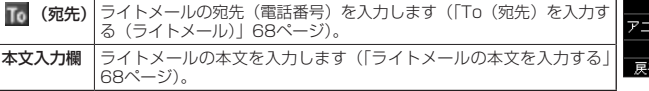

### **2 「送信」\*を選択し、■■【選択】**

\*:宛先と本文が入力されていない場合は選択することができません。 送信したライトメールは、「送信BOX」に保存されます。

### ●●●ご注意

- ●相手の電話機の状態が、留守番電話サービス中/電源が入っていない/通話圏外/通話中のときは、ライト メールを送信しても相手に受信されません。
- ●相手の電話機がライトメール非対応の場合は、ライトメールを送信しても通常の着信動作を行います。
- 相手の電話機の種類によっては一部表示できない文字があります。
- ●送信メールは100件まで、未送信メールは30件まで保存されます。それぞれ100件、30件を超えると古い メール(保護されていないメール)から自動的に削除されます。
- 通話中は、ライトメールを送信することはできません。

### **Danmon**

- ●ライトメール作成画面を表示するには、以下の操作でも行えます。 待受画面で 図を長く (1秒以上)押す
- 送信に失敗したライトメールは、「未送信BOXI に保存されます。
- ●「送信BOX」に保存できる件数を超えると、古いメールから自動的に削除されます。ただし、保護されている メールは削除されません。
- ●ライトメール作成画面で|【MINITE】を押すと、以下の項目が表示されます。

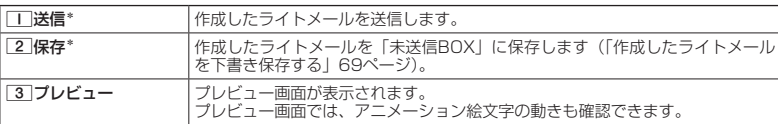

\*:宛先と本文が入力されていない場合は表示されません。

● 手順1の後に「アキーを押してもメールを送信することができます。

ライトメール 作成画面ニメール作成 To 宛先

メ絵文字

選択 УII-

### To(宛先)を入力する(ライトメール)

宛先の電話番号を入力します。入力できる電話番号は32桁までです。

ライトメール作成画面で L**で「 (宛先)」を選択し、**G**【選択】**

以下の項目から選択します。

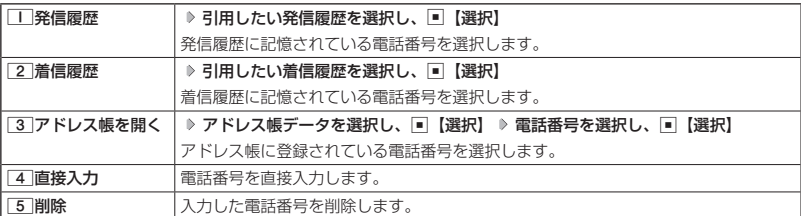

### Janst

● 4 「直接入力」を選択して入力中に MEMO 【引用】を押すと、以下の項目が表示されます。

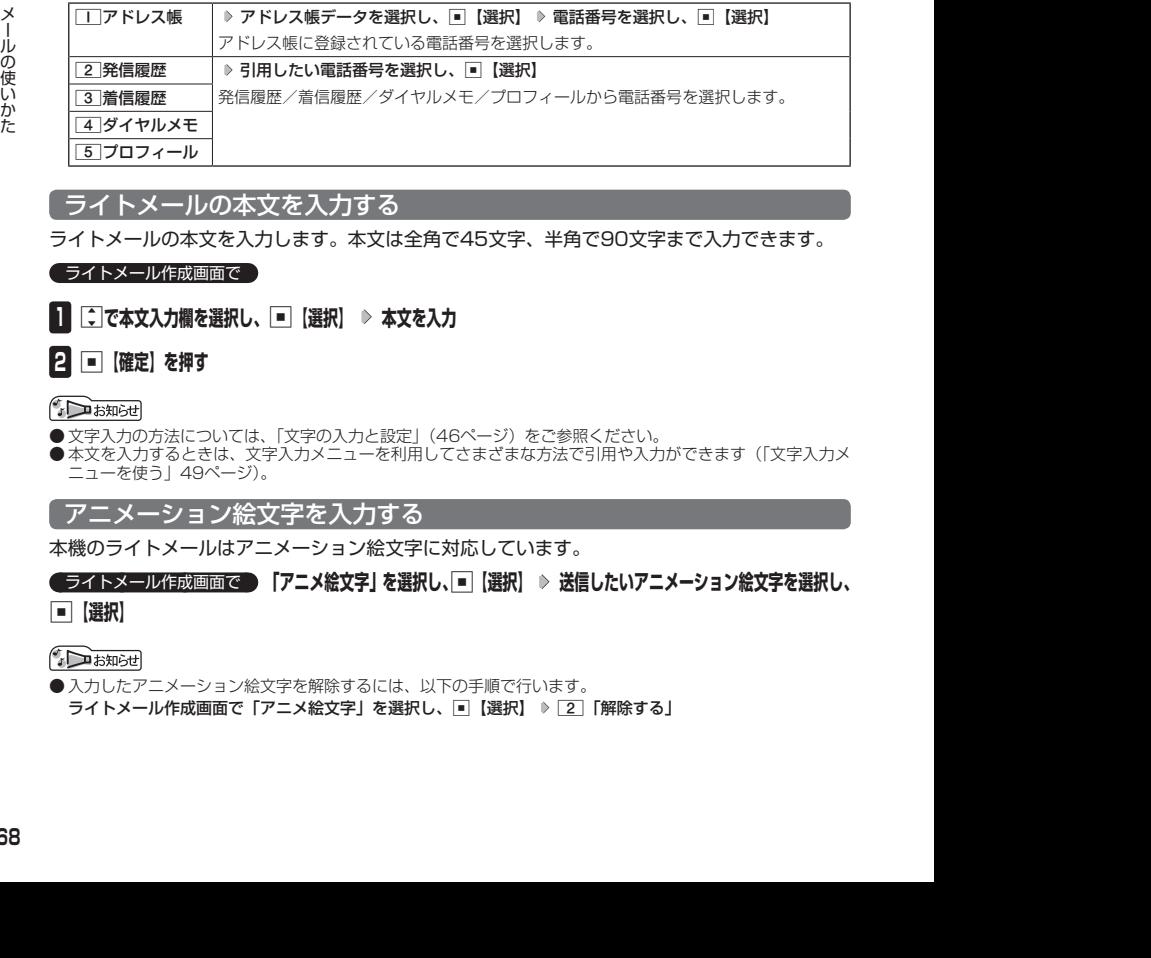

### ライトメールの本文を入力する

ライトメールの本文を入力します。本文は全角で45文字、半角で90文字まで入力できます。

### ライトメール作成画面で

**<sup>1</sup>** L**で本文入力欄を選択し、**G**【選択】 本文を入力**

### **2 ■ 確定**】を押す

● 文字入力の方法については、「文字の入力と設定」(46ページ)をご参照ください。

●本文を入力するときは、文字入力メニューを利用してさまざまな方法で引用や入力ができます(「文字入力メ ニューを使う」49ページ)。

### アニメーション絵文字を入力する

本機のライトメールはアニメーション絵文字に対応しています。

ライトメール作成画面で  **「アニメ絵文字」を選択し、**G**【選択】 送信したいアニメーション絵文字を選択し、**

```
G【選択】
```
● 入力したアニメーション絵文字を解除するには、以下の手順で行います。 ライトメール作成画面で「アニメ絵文字」を選択し、■【選択】 ▷ [2]「解除する」

### 作成したライトメールを下書き保存する

後で編集を加えてから送信したいライトメールは下書き保存しておきます。 下書き保存したライトメールを「下書きライトメール」と呼びます。

**(ライトメール作成画面で | MEMO 【メニュー】 ▶ 2 【保存】** 

下書きライトメールは、「未送信BOX」に保存されます。

下書きライトメールを編集して送信する

### 待受画面で

**11**  $\boxed{ \odot^{\odot}}$   $\triangleright$  3 [未送信BOX]  $\triangleright$  下書きライトメールを選択  $\triangleright$  [MEMO] [メニュー]  $\triangleright$ 1**「編集」**

### **2** ライトメールを編集 ▶ 「送信」\*を選択し、■ 【選択】

\*:宛先と本文が入力されていない場合は選択することができません。 送信せずに下書き保存することもできます(「作成したライトメールを下書き保存す る」69ページ)。

小口お知らせ

●保護された下書きライトメールは編集できません。編集操作を行う前に、メールの保護を解除してください (「メールを保護する」76ページ)。

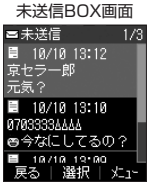

### ● メールを受信/返信/転送する

### **JA お知らせ**

●「ピクトインフォメーション」(82ページ)を設定している場合、新しいメールを受信すると、受信したメー ルの差出人、本文、件数などの情報をディスプレイのピクト表示エリアに通知します。

### 受信したメールを読む

### ■ メールを自動的に受信して読む

ライトメールを受信した場合、メール受信音や待受画面の表示で、メールの受信をお知らせし ます。

この新着情報の表示中に「【選択】を押すだけで最新のメールを確認することができます。

 待受画面(新着情報表示画面)で  **新着情報表示を確認し、**G**【選択】または** C **受信メール一覧から確認したいメールを選択し、**G**【選択】**

選択した受信メールの内容が表示されます(受信メール詳細画面)。

### ●●こ注意

- ●メールを受信したときの受信音量は、音量レベル1から1段階ごとに、設定した音量レ ベルまで一定の間隔で音が大きくなります(「ライトメールの受信音/バイブレータを 設定する」79ページ)。
- (1)ベまで生の関東で含め大きくなります(「ライトメールの受信メールの受信メーバイブルータを<br>- Photography Christian Control (受信スタイトメールの使信メールをおり)<br>- Christian Control District (受信するスペット) から目動向に引続されます。<br>- Christian Control District (受信するスペット) から目動向に引続されます。<br>- Christia ●新着メールを後で確認したい場合は、pppまたはつを押してください。この場合、新 着メールの確認は、「受信BOX」から行います(「受信BOXから受信したメールを読む」 71ページ)。
	- ライトメールの受信メールは、100件まで保存されます。100件を超えると、既読の 古いメール(保護されていないメール)から自動的に削除されます。

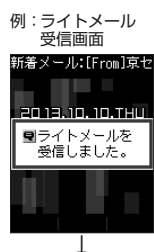

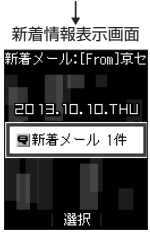

■ 受信BOXから受信したメールを読む

受信したメールは「受信BOX」に保存されます。確認したい受信メールを選択すると、内容が 表示されます。

待受画面で C 1**「受信BOX」 メールを選択し、**G**【選択】**

選択した受信メールの内容が表示されます(受信メール詳細画面)。

### **Dassmot**

● 受信メール詳細画面では、以下の操作を行うことができます。<br>- ・「ヿ゚゙

- ・L :1行ずつ表示をスクロールします。
- ・<u>M</u> : 前後のメールを表示します。<br>・■ : 次のページへスクロールしa
- : 次のページへスクロールします。
- •图 :前のページへスクロールします。
- ・ <sub>タッフ</sub> :メール一覧画面に戻ります。<br>・ | : 待受画面に戻ります。 ・c :待受画面に戻ります。
- · WEMD 【メニュー】:メニューを表示し、メールの返信や削除など、さまざまな機能を使 用できます(「受信/送信/未送信メール詳細画面のメニューを使 う」75ページ)。
- ●ライトメールの受信メールは100件まで保存されます。100件を超えると既読の古い

— メール(保護されていないメール)から自動的に削除されます。<br>● 受信メール詳細画面の本文中に、電話番号、Eメールアドレス、URLがある場合、それ らの文字列を選択し、▣【選択】を押すと、直接電話をかけたり、ライトメールの作<br>成、アドレス帳への登録などが行えます(「メール本文の電話番号/Eメールアドレス /URLを直接利用する」73ページ)。

受信メール一覧画面 三受信  $1/3$ ■ 10/10 12:04<br>優子 お店の電話番号04500 图 10/10 12:03

ニ<br>京セラー郎<br>こんにちは! @ 19719-1919R 戻る | 選択 | メニュー

受信メール詳細画面ヨメール詳細 图 10/10 12:04 優子 お店の電話番号函数 89999 戻る | 選択 | メニュー

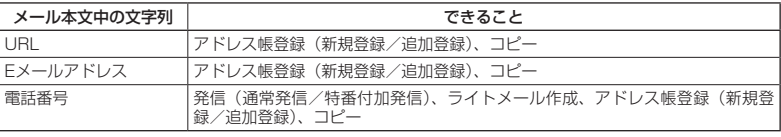

### 受信したライトメールに返信する

受信したライトメールに返信します。

### **( 受信BOX (メール一覧) 画面/受信メール詳細画面で ) MEMO 【メニュー】 ▷ | | | 返信】 ▷ 本文を編集**

### **「送信」\*を選択し、**G**【選択】**

\*:宛先と本文が入力されていない場合は選択することができません。

### ■ 受信したライトメールに引用返信する

受信したライトメールの本文を引用して返信します。

### 受信BOX(メール一覧)画面/受信メール詳細画面で f**【メニュー】** 3**「引用返信」 本文を**

### **編集 「送信」\*を選択し、**G**【選択】**

\*:宛先と本文が入力されていない場合は選択することができません。

### 受信したライトメールを転送する

受信したライトメールを、他のライトメール対応電話機に転送することができます。

**● 受信BOX(メール一覧)画面/受信メール詳細画面で ▶ | MEMO |メニュー] ▶ | 2 | [転送] ▶ 宛先と本文** 

### **を編集 「送信」\*を選択し、**G**【選択】**

\*:宛先と本文が入力されていない場合は選択することができません。

● 宛先電話番号の入力方法については、「To (宛先) を入力する (ライトメール)」 (68ページ) をご参照ください。

受信/送信/未送信メール詳細画面の差出人や宛先を利用する

受信/送信/未送信ライトメール詳細画面の差出人や宛先の電話番号を利用して、電話をかけ たり、ライトメール作成、アドレス帳への登録などを行うことができます。

### 受信/送信/未送信ライトメール詳細画面で  **「差出人」または「宛先」を選択し、**G**【選択】**

以下の項目から選択します。

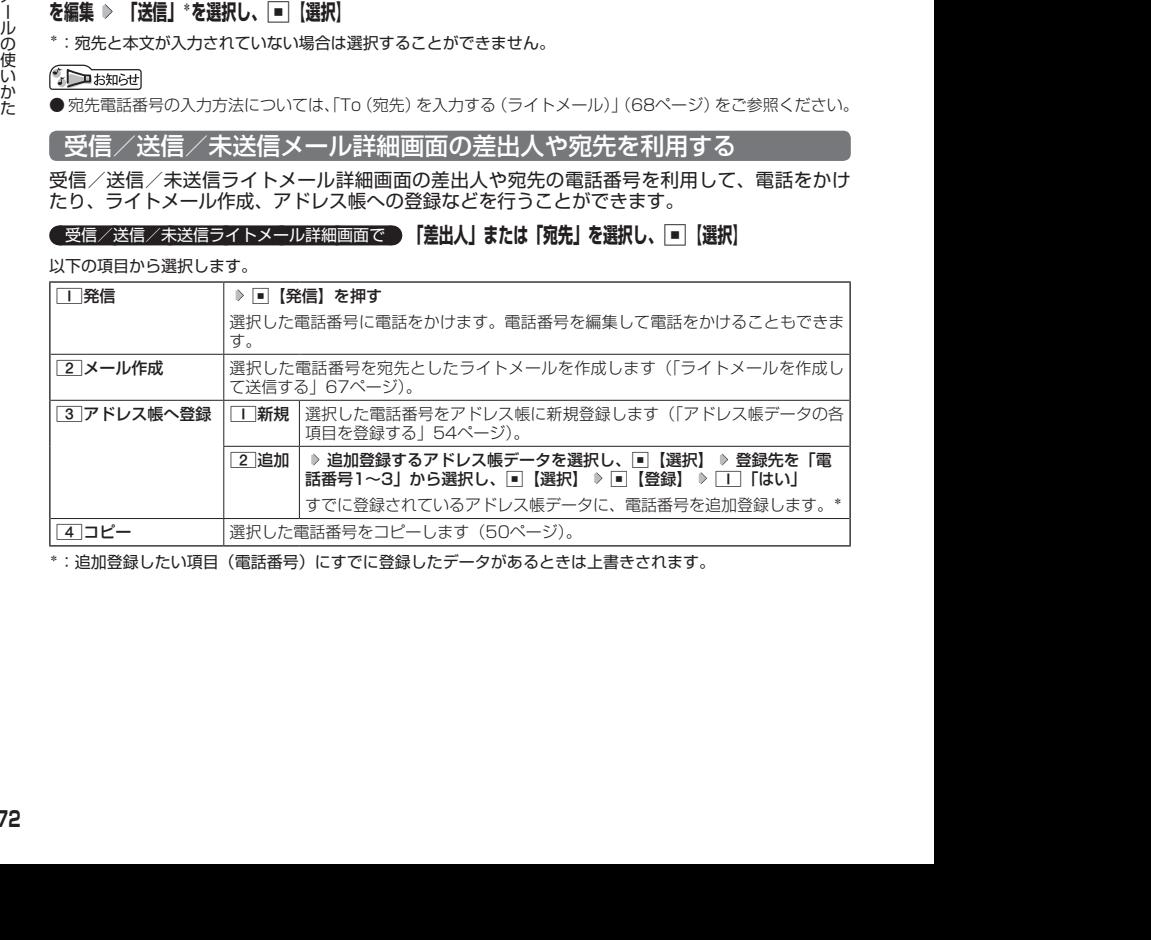

\*:追加登録したい項目(電話番号)にすでに登録したデータがあるときは上書きされます。

### メール本文の電話番号/Eメールアドレス/URLを直接利用する

メール本文に、電話番号やEメールアドレス、URLがある場合、直接電話をかけたり、ライトメー ルの作成、アドレス帳への登録などを行えます。

### **( 受信/送信メール詳細画面で ) 本文中の電話番号/Eメールアドレス/URLを選択し、■【選択】**

以下の項目から選択します。

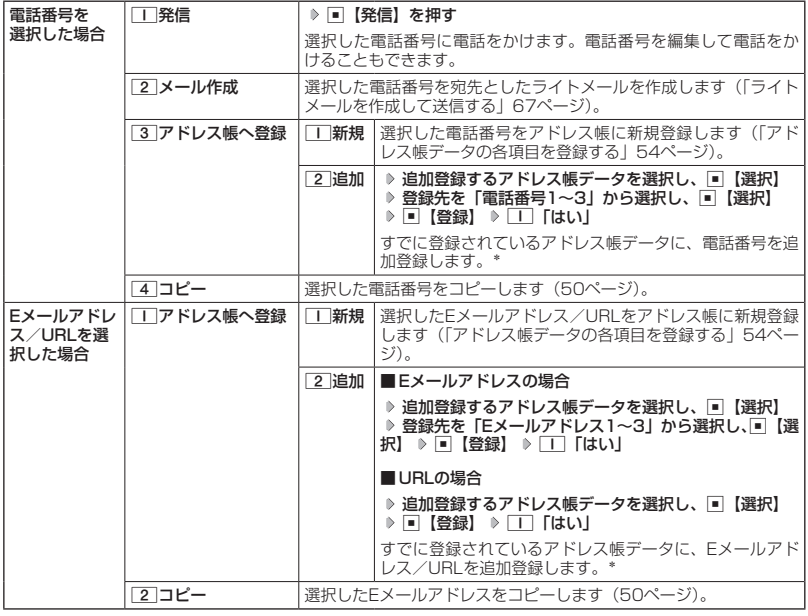

\*:追加登録したい項目にすでに登録したデータがあるときは上書きされます。

### ● メールを管理する

### ●受信メールの管理について

- ・受信したメールは「受信BOX」に保存されています。
- ・「受信BOX」のメール一覧画面、およびメール詳細画面でメールの削除などの管理が行え ます。
- ●送信メールの管理について
	- ・送信したメールは「送信BOX」に保存されます。
	- ・未送信のメール(下書き保存したメール)や送信に失敗したメールは「未送信BOX」に保 存されます。
	- ・「送信BOX」、「未送信BOX」のメール一覧画面、およびメール詳細画面でメールの削除な どの管理が行えます。

 $\bigcap$   $\mathbb{R}$   $\mathbb{R}$ 

● 受信/送信/未送信BOX画面のアイコン表示は、以下のとおりです。

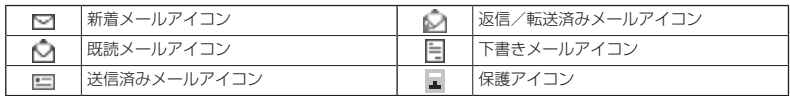

### 受信/送信/未送信BOX(メール一覧)画面のメニューを使う

### **「受信/送信/未送信BOX(メール一覧)画面で ▶ MEMO 【メニュー】を押す**

以下の項目から選択します。表示される項目は、選択している画面により異なります。

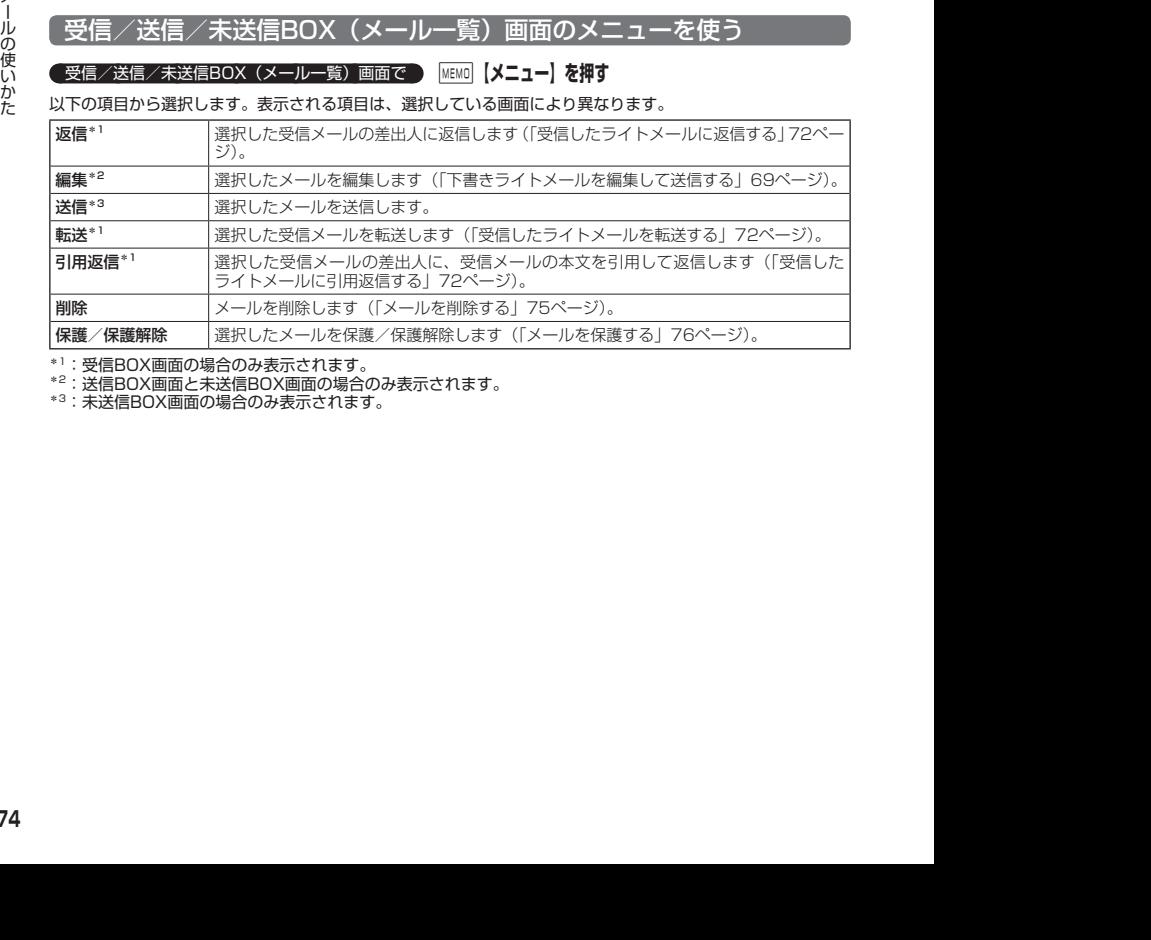

\*1:受信BOX画面の場合のみ表示されます。

\*2:送信BOX画面と未送信BOX画面の場合のみ表示されます。

\*3:未送信BOX画面の場合のみ表示されます。

### 受信/送信/未送信メール詳細画面のメニューを使う

### **【 受信/送信/未送信メール詳細画面で 】 MEMO 【メニュー】を押す**

以下の項目から選択します。表示される項目は、選択している画面により異なります。

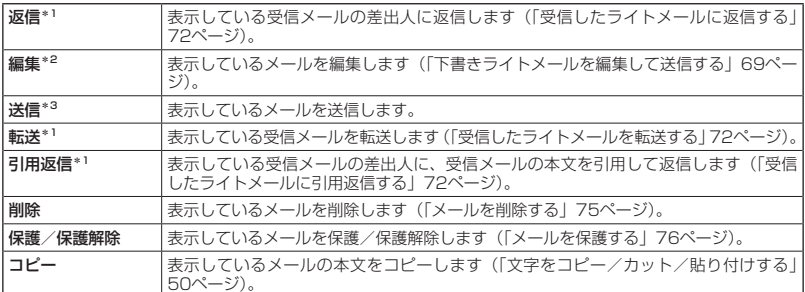

\*1:受信メール詳細画面の場合のみ表示されます。

\*2:送信メール詳細画面と未送信メール詳細画面の場合のみ表示されます。

\*3:未送信メール詳細画面の場合のみ表示されます。

メールを削除する

多ご注意

● 一度削除したメールは復元できません。まとめて削除する場合は特にご注意ください。

■ 受信/送信/未送信BOX(メール一覧)画面から削除する

**「受信/送信/未送信BOX(メール一覧)画面で ) MEMO 【メニュー】 ▷ 【削除】を選択し、 ■ 【選択】** 

以下の項目から選択します。

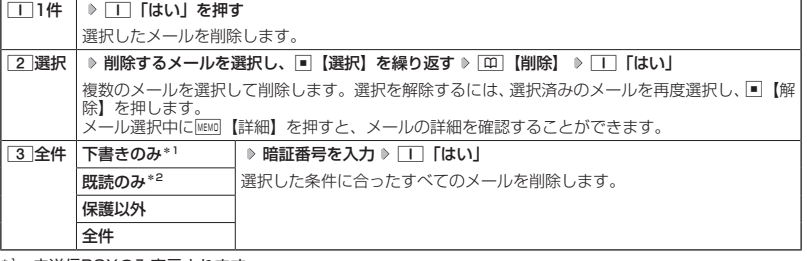

受信/送信/未送信メール詳細画面で f**【メニュー】 「削除」を選択し、**G**【選択】** 1**「はい」**

\*1:未送信BOXのみ表示されます。

\*2: 受信BOXのみ表示されます。

Lメール詳細画面から削除する

**75**

### メールを保護する

送受信したメールは、本機の最大件数を超えると、送受信日時の古い既読メールから自動的に 削除されます。大事なメールが自動削除されたり、誤って削除してしまわないように保護を設 定することができます。

### **( 受信/送信/未送信BOX (メール一覧) /メール詳細画面で | MEMO 【メニュー】 ▶ 【保護/保護解除】を**

### **選択し、**G**【選択】**

設定した保護を解除する場合は、もう一度同じ操作を行ってください。

### $F$  $\rightarrow$   $F$  $\rightarrow$   $F$  $\rightarrow$   $F$  $\rightarrow$

● 保護されたメールには、「■」が表示されます。

● ライトメールの保護設定の最大件数は、受信BOXが50件、送信BOXが50件、未送信BOXが15件です。